#### 目錄

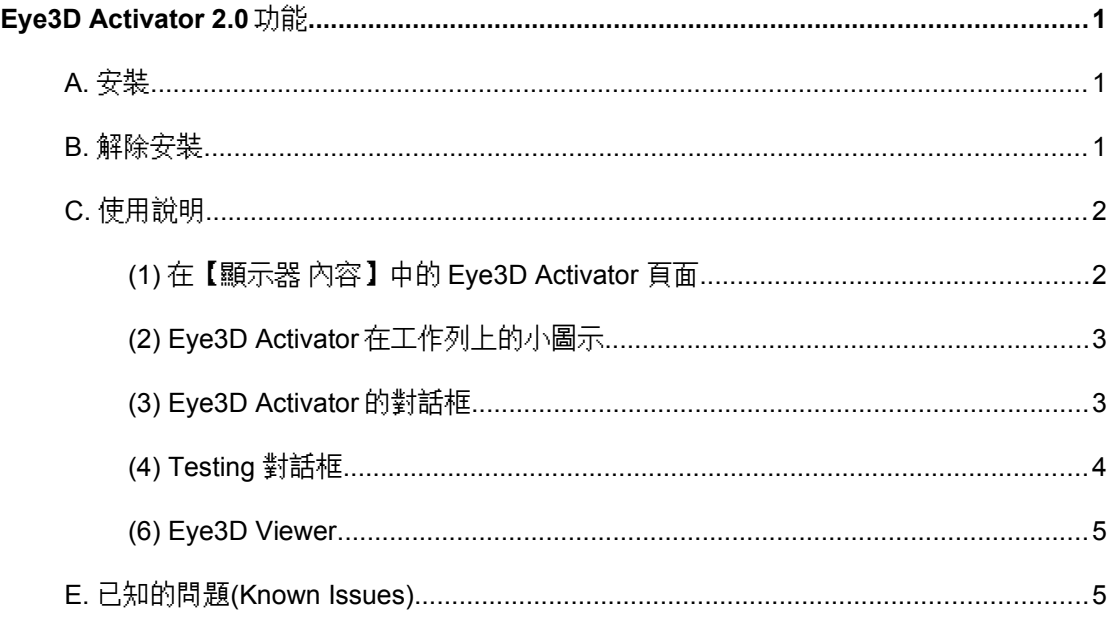

# <span id="page-0-0"></span>**Eye3D Activator 2.0** 功能

使用者可利用 Eye3D Activator 來設定快速鍵(Hotkey), 以便於在 Interlacing, Page-Flipping, Sync. Doubling,Line Blanking 及 Normal 模式之間任意切換。另外 Eye3D Activator 2.0 也提供抓圖(Capture),瀏覽(Viewer)功能,及簡易測試(test)功能。

### <span id="page-0-1"></span>**A.** 安裝

- (1) Eye3D Activator 適用於 Windows 9x 和 NT 作業環境。安裝前,請先結束其他程式。
- (2) 在 Eye3D Activator 的檔案夾中點選 Setup.exe,選擇您想要安裝的語言,按步驟安裝之。
- (3) 安裝成功後,【控制台】中的【顯示器內容】中會加入【Eye3D Activator】按鈕,選擇此按鈕 後, 在此頁中可設定 Interlacing, Page-Flipping, Sync. Doubling, Line Blanking 及 Normal 的快速鍵。
- (4) 安裝程式同時會將 Eye3D Activator 的連結加入【開始】功能表的【啟動】項目中。日後每次 開機後,Windows 會自動將 Eye3D Activator 載入並執行,並在【開始工作列】顯示 Eye3D Activator 之圖示,表示 Eye3D Activator 已經執行。
- (5) 要改變快速鍵的設定,僅能在【顯示器】內容的【Eye3D Activator】中改變。

### <span id="page-0-2"></span>**B.** 解除安裝

- (1) 首先確認 Eye3D Activator 已沒有執行。(可點選工作列上的圖示,按右鍵,選擇 Exit,將 Eye3D Activator 結束。)
- (2) 在【開始】之【程式集】中找到【Eye3D Activator】的【Uninstall Eye3D Activator】。
- (3) 點選【Uninstall Eye3D Activator】,程式將自動為您解除安裝。

# <span id="page-1-0"></span>**C.** 使用說明

<span id="page-1-1"></span>(1) 在【顯示器 內容】中的 Eye3D Activator 頁面

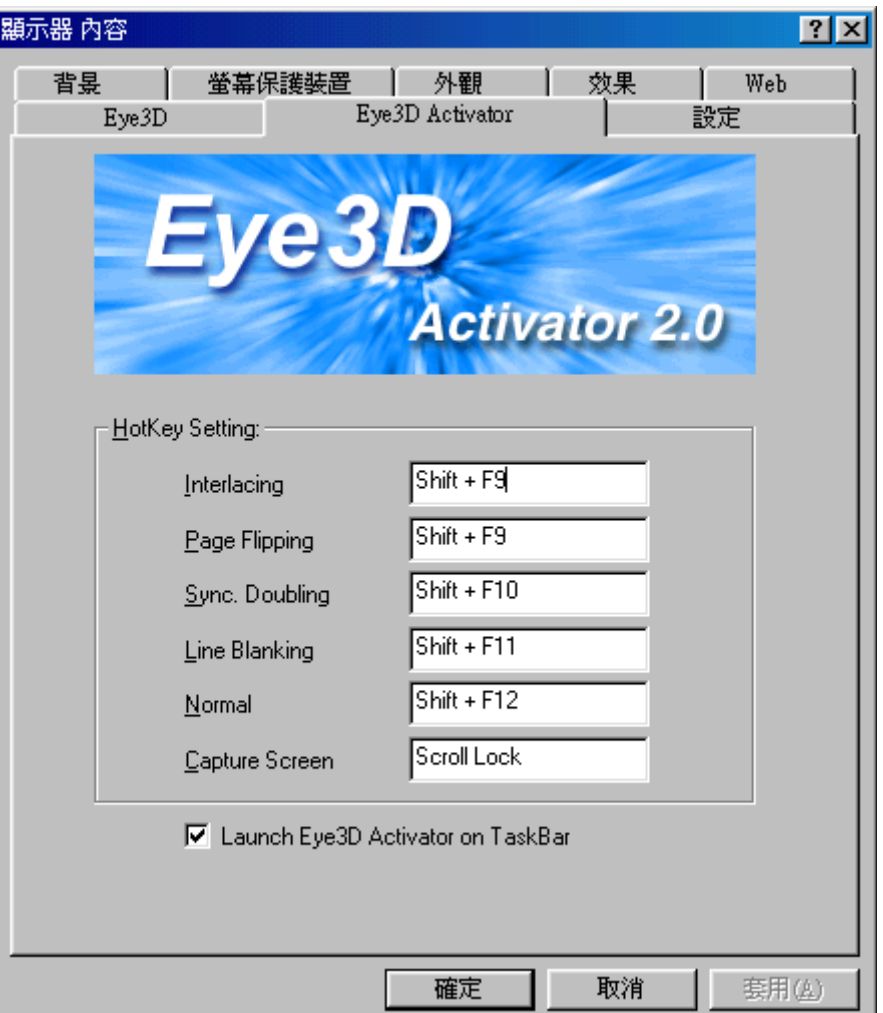

- Eye3D Activator 2.0 bitmap: 顯示 Eye3D Activator 字樣及 Release 版本。
- Hotkey Setting: 分別顯示並設定 Interlacing, Page Flipping, Sync. Doubling, Line Blanking, Normal 及 Capture 快捷鍵,將滑鼠游標移至該處,並按下滑鼠右鍵,再按 下要設定的快捷鍵,就可完成設定。
- Launch Eye3D Activator on TaskBar: 若打勾,將載入並執行 Eye3D Activator。若不打勾 將關閉 Eye3D Activator。

<span id="page-2-0"></span>(2) Eye3D Activator 在工作列上的小圖示

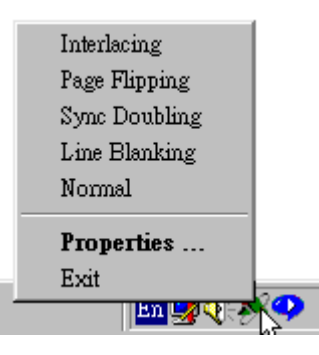

- Eye3D Activator 啟動時會隱藏起來,並且在工作列的右下方加入一個小圖示。在小圖 示處用滑鼠右鍵按一下,就會顯示出一個功能表來。
- 選擇功能表中的[Interlacing]至[Normal]便可以切換 Eye3D 模式。
- Exit: 若選擇[Exit],會關閉 Ey3D Activator。
- Properties …: 若是選擇[Properties …],則會顯示 Eye3D Activator 的對話框。
- 用滑鼠按兩下小圖示也會出現 Eye3D Activator 的對話框。

<span id="page-2-1"></span>(3) Eye3D Activator 的對話框

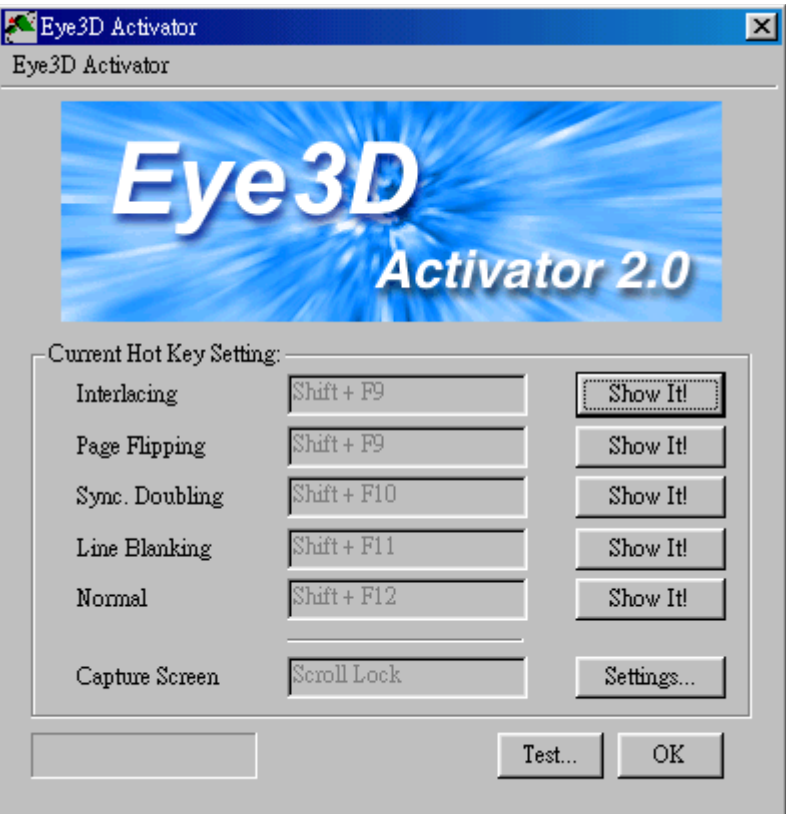

- Eye3D Activator 2.0 bitmap: 顯示 Eye3D Activator 字樣及 Release 版本。
- Current Hotkey Settings: 分別顯示 Interlacing, Page-Flipping, Sync. Doubling, Line Blanking, Normal 及 Capture 快捷鍵,但不可更改。必須在【顯示器 內容】中的 Eye3D Activator 頁面才能更改快捷鍵。
- Show it: 按下[Show It!]按鈕,便可切換各模式。
- OK: 按下[OK]按鈕,或是右上方的關閉按鈕,會將此對話框隱藏,Eye3D Activator 仍 在執行中。
- Exit: 與工作列相同的功能表,選擇功能表中的[Exit],將關閉 Eye3D Activator。
- Settings: 按下[Settings]按鈕,會顯示[Capture Settings]對話框。
- Test: 按下[Test ...]按鈕,會顯示[Testing]對話框,以執行簡易測試。

### <span id="page-3-0"></span>(4) Testing 對話框

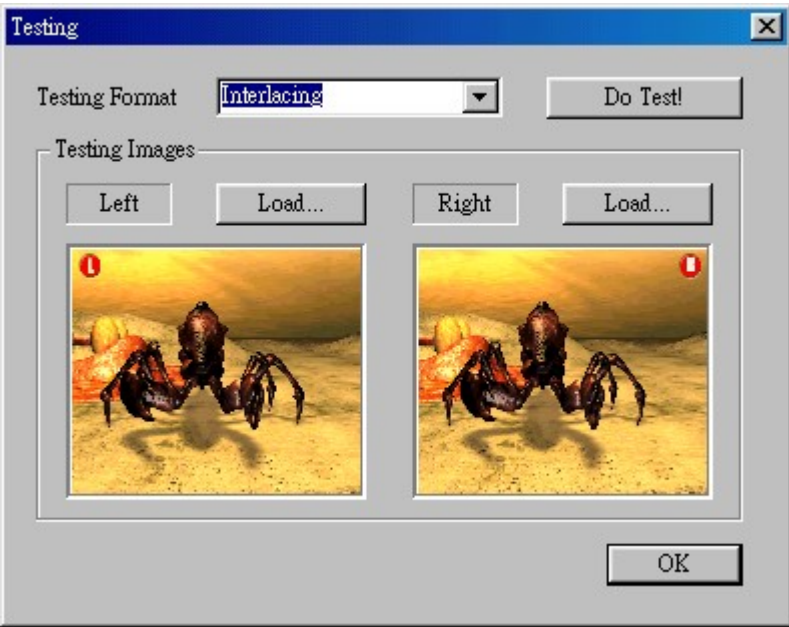

- Testing Format: 可選擇欲測試的格式,有 Interlacing,Sync. Doubling,及 Line Blanking.
- Do Test!: 執行測試。
- Load: 可自行選擇不同的左右眼測試影像(BMP)。
- 預覽: 左右眼測試影像之預覽。

(5) Capture Settings 對話框

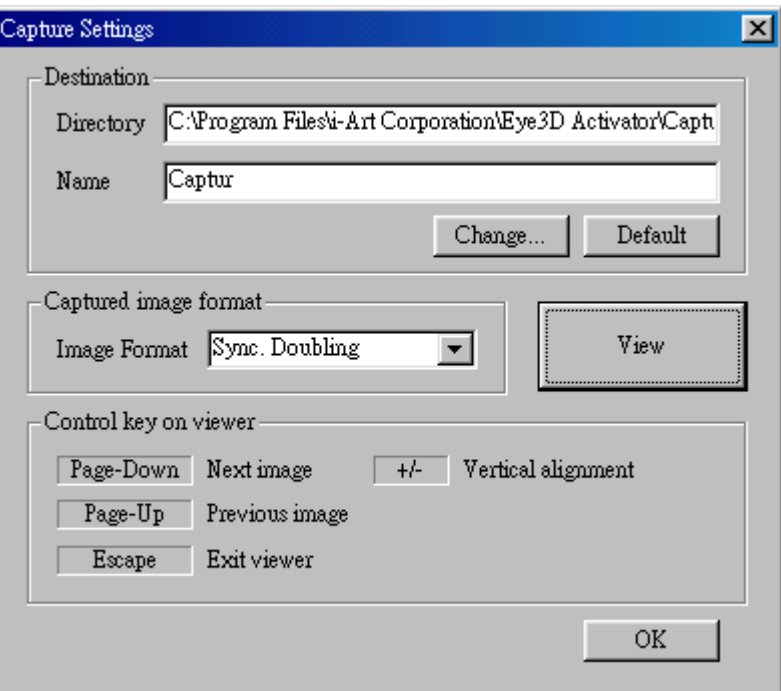

Destination

Directory: 所抓取圖檔的儲存目錄

Name: 所抓取圖檔儲存的目錄名稱,其中名稱只取前六個字元,並會加入 00~99 的流水號。

- Change…: 更改目錄及名稱
- Default: 使用內定的目錄及名稱。
- Capture image format: 想要抓取影像及瀏覽的格式, 計有 Interlacing, Sync. Doubling, Line Blanking,  $\cancel{R}$  2D.
- View: 瀏覽所抓取影像。
- Page-Down, Page-Up, Escape, + , -: 瀏覽圖片時您可使用的控制鍵。

#### <span id="page-4-0"></span>(6) Eye3D Viewer

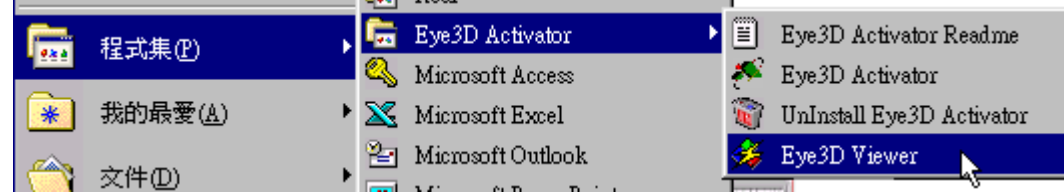

可從【開始】的選單中,選擇【程式集】->【Eye3D Activator】->Eye3D Viewer, 即可瀏覽 所抓取的圖檔;瀏覽時可使用 Page-Down, Page-Up, Escape, + , -來調整控制圖片之欣 賞。或按滑鼠左鍵一下,循序欣賞下去。

## <span id="page-5-0"></span>**E.** 已知的問題**(Known Issues)**

- (1) 當使用副卡時,如 Voodoo,Voodoo II,無法抓圖,因為 Windows APIs 無法取得副卡資料。
- (2) 執行 D3D,Glide,或 OpenGL 時,由於 Windows APIs 不一定能正確取得正在顯示的畫面, 以致常需多次按下抓圖快速鍵,才能成功。
- (3) D3D 的遊戲,不論是否啟動 Eye3D driver,均可以正確抓取影像。OpenGL 及 Glide 的遊戲 所抓取影像不一定正確。
- (4) 目前所抓取的影像規格為 JPG 或 JPS,因為需要壓縮,所以存檔時需要點時間。
- (5) Windows 限制項目: 由於快捷鍵設定方式為一種非強制的規範,若有其他程式不依照規範, 有可能致使其他程式的快捷鍵失效。若發生此事,則必須將 Eye3D Activator 關閉並重新執 行即可。